# Konfiguration der STP-Schnittstelleneinstellungen (Spanning Tree Protocol) für Stackable Switches der Serie Sx500

## Ziel

Spanning Tree Protocol (STP) ist ein Netzwerkprotokoll, das das Auftreten von Schleifen in der Topologie verhindert. Diese Schleifen führen dazu, dass Switches Datenverkehr unbegrenzt weiterleiten. Dadurch überflutet das Netzwerk und nutzt seine Ressourcen, wodurch die Netzwerkeffizienz verringert wird.

Die STP-Schnittstelleneinstellungen werden verwendet, um die Effizienz von STP pro Port zu erhöhen. Die schnelle Verbindung der Edge-Portfunktion erhöht die Geschwindigkeit der STP-Konvergenz, indem ein Port bei der Verbindung eines Geräts in einen Weiterleitungsstatus festgelegt wird. Der Root Guard and Bridge Protocol Data Unit (BPDU) Guard wird zur Steuerung der STP-Topologie verwendet. Diese zusätzliche Kontrolle in der Topologie verhindert das Auftreten von Bridge-Schleifen.

In diesem Artikel wird erläutert, wie Sie die STP-Schnittstelleneinstellungen für die Stackable Switches der Serie Sx500 konfigurieren.

#### Anwendbare Geräte

·Stackable Switches der Serie Sx500

### **Softwareversion**

·v1.2.7.76

#### STP-Schnittstelleneinstellungen

Hinweis: Vor der Konfiguration der STP-Schnittstelleneinstellungen sollte der Benutzer den klassischen STP-Betriebsmodus auswählen. Weitere Informationen finden Sie im Artikel STP-Konfiguration (Spanning Tree Protocol) für Stackable Switches der Serie Sx500.

Schritt 1: Melden Sie sich beim Webkonfigurationsprogramm an, um Spanning Tree > STP Interface Settings auszuwählen. Die Seite STP-Schnittstelleneinstellungen wird geöffnet:

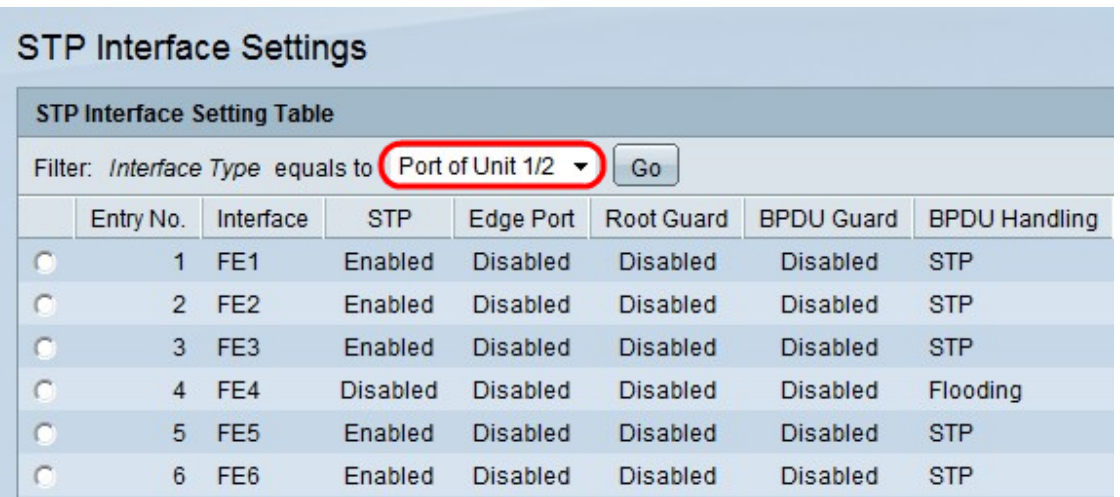

Schritt 2: Wählen Sie in der Dropdown-Liste Schnittstellentyp den Schnittstellentyp aus, den Sie bearbeiten möchten.

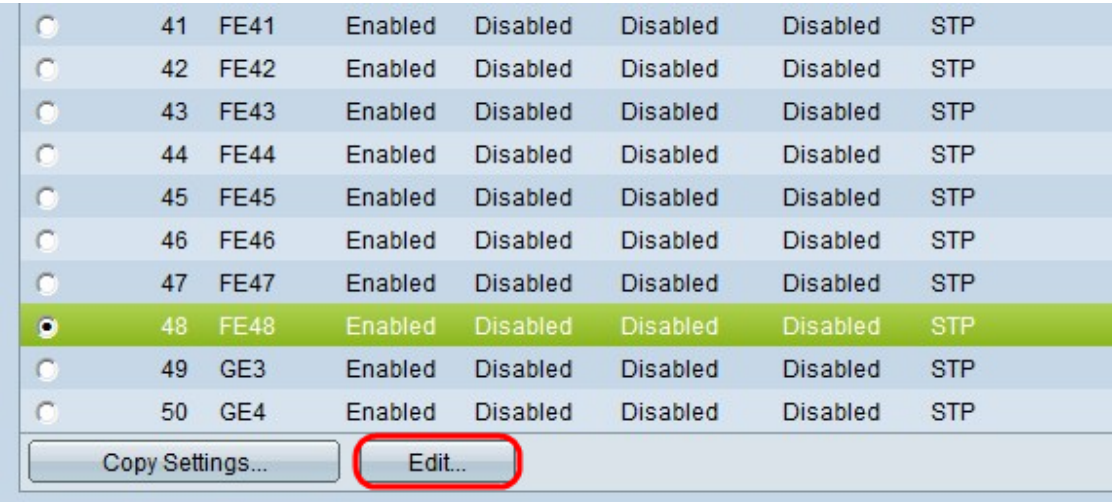

Schritt 3: Klicken Sie auf Go, um nur Ports oder LAGs auf der Seite anzuzeigen.

Schritt 4: Klicken Sie auf das Optionsfeld des Ports oder der LAG, der mit dem anderen Switch verbunden ist, und klicken Sie auf Bearbeiten. Das Fenster Edit STP Interface (STP-Schnittstelle bearbeiten) wird angezeigt:

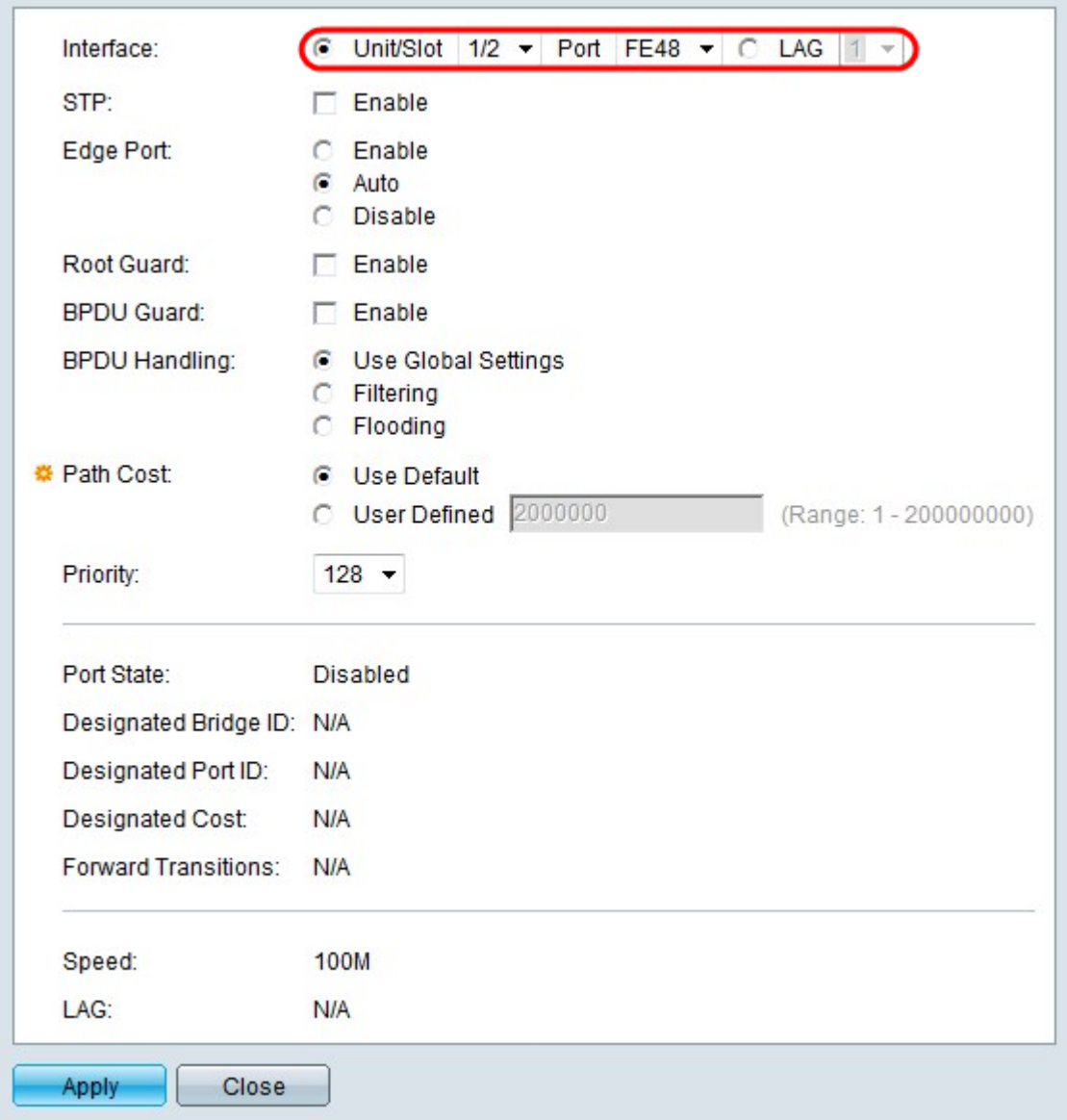

Schritt 5: (Optional) Klicken Sie im Feld Schnittstelle auf das Optionsfeld für den gewünschten Schnittstellentyp.

·Einheit/Steckplatz - Wählen Sie aus den Dropdown-Listen Einheit/Steckplatz die entsprechende Einheit/Steckplatz aus. Die Einheit identifiziert, ob der Switch aktiv ist oder ein Stack-Element vorhanden ist. Der Steckplatz identifiziert, welcher Switch an welchen Steckplatz angeschlossen ist (Steckplatz 1 ist SF500 und Steckplatz 2 ist SG500). Wenn Sie mit den verwendeten Begriffen nicht vertraut sind, lesen Sie [Cisco Business:](/content/en/us/support/docs/smb/switches/Cisco-Business-Switching/kmgmt-2331-glossary-of-non-bias-language.html) [Glossar](/content/en/us/support/docs/smb/switches/Cisco-Business-Switching/kmgmt-2331-glossary-of-non-bias-language.html) [neuer Begriffe.](/content/en/us/support/docs/smb/switches/Cisco-Business-Switching/kmgmt-2331-glossary-of-non-bias-language.html)

- Port (Port) - Wählen Sie aus der Dropdown-Liste "Port" den gewünschten Port aus, den Sie konfigurieren möchten.

·LAG: Wählen Sie aus der LAG-Dropdown-Liste aus, für welche LAG das STP angekündigt wird. Eine Link Aggregate Group (LAG) dient zum Verbinden mehrerer Ports. LAGs vervielfachen die Bandbreite, erhöhen die Portflexibilität und bieten Verbindungsredundanz zwischen zwei Geräten, um die Port-Nutzung zu optimieren.

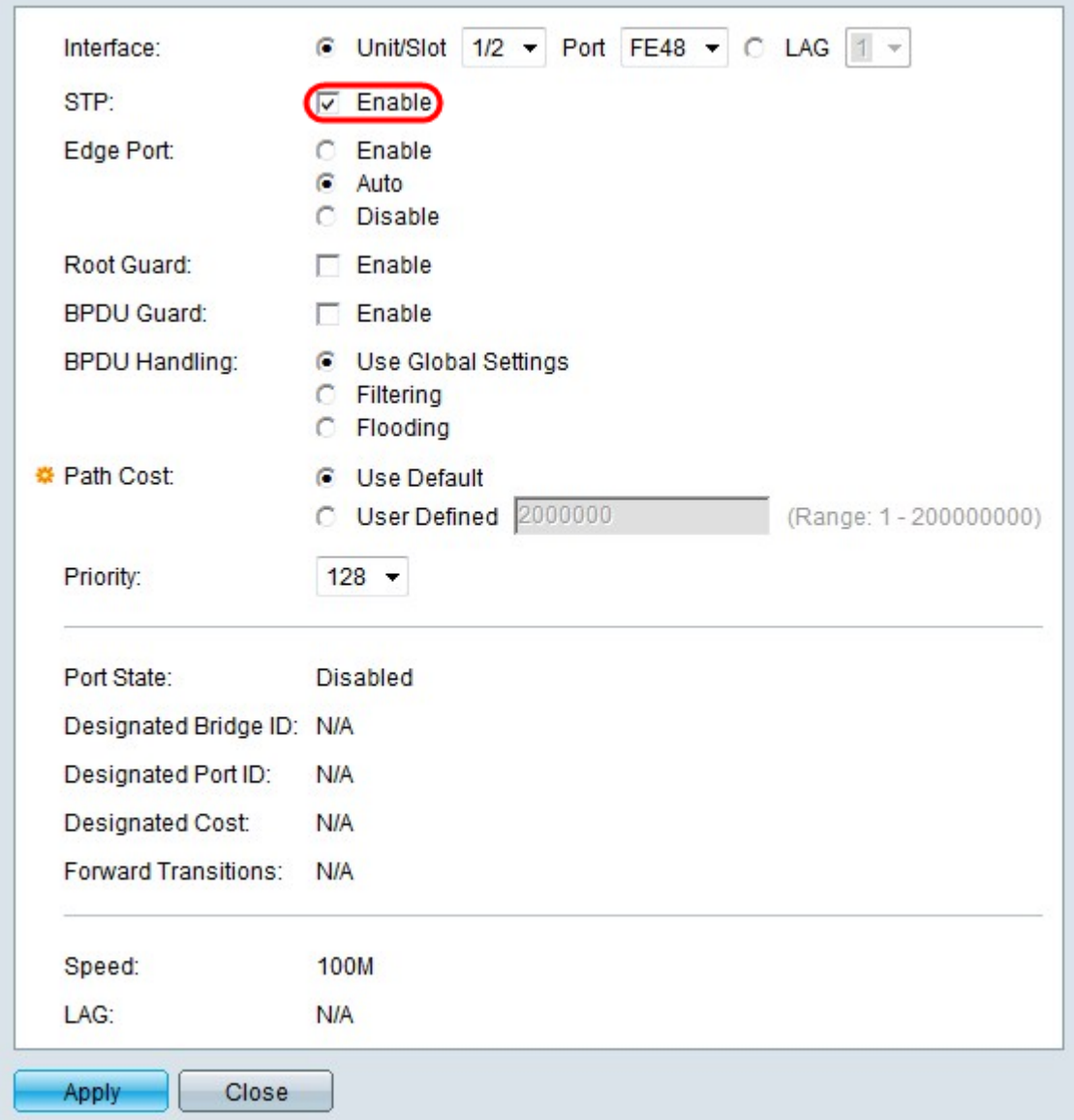

Schritt 6: Aktivieren Sie im Feld STP die Option **Aktivieren**, um STP für die Schnittstelle zu aktivieren.

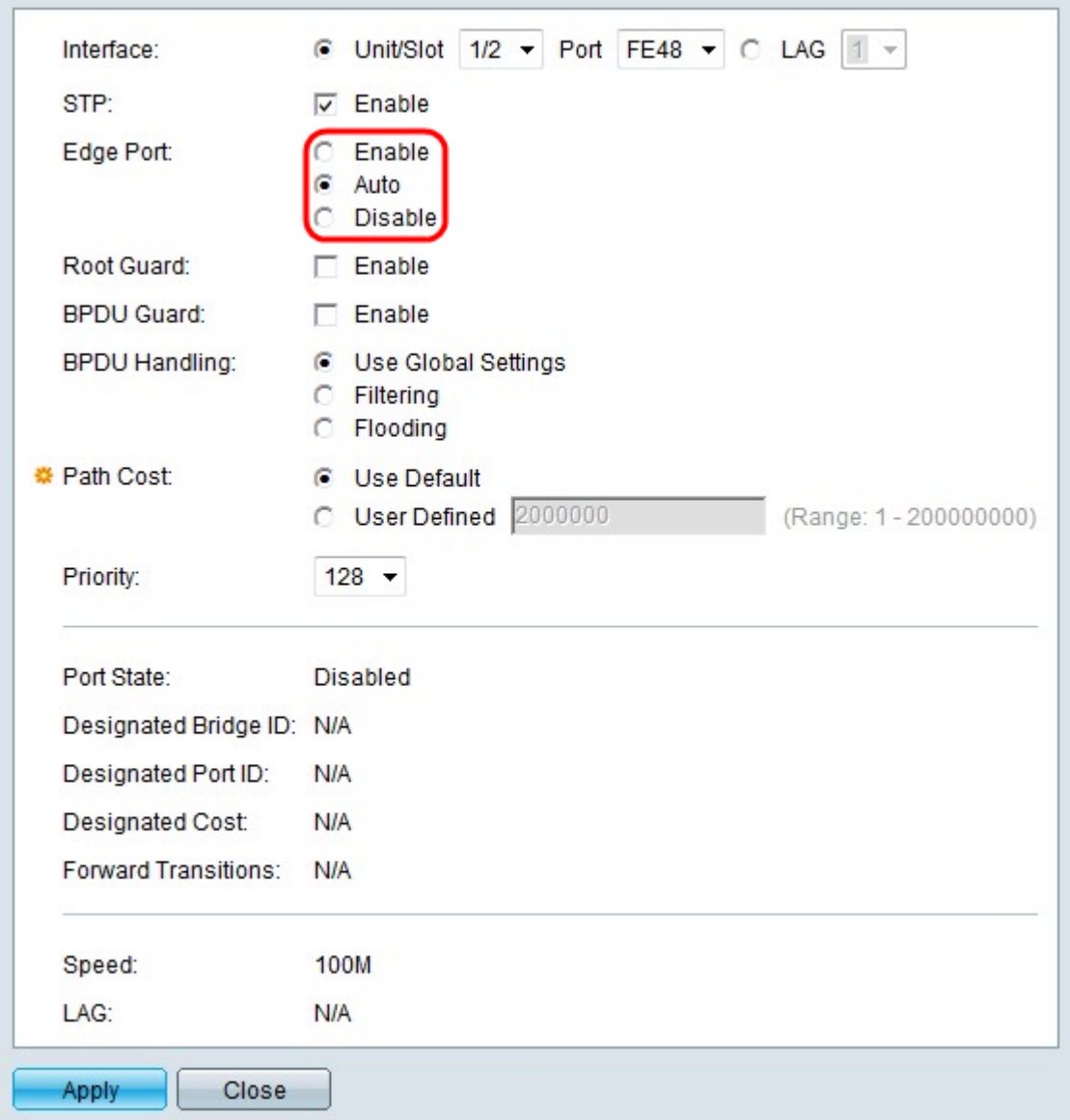

Schritt 7: Klicken Sie auf das Optionsfeld für die gewünschte Verwendung des schnellen Links im Feld Edge Port (Edge-Port). Eine schnelle Verbindung wird verwendet, um einen Port automatisch auf den Weiterleitungsstatus festzulegen, wenn der Port eine Verbindung herstellt. Eine schnelle Verbindung optimiert die STP-Konvergenz.

·Enable (Aktivieren) - aktiviert sofort eine schnelle Verbindung.

·Auto (Automatisch): Wartet, bis eine schnelle Verbindung aktiviert wird, bis die Schnittstelle wenige Sekunden nach ihrer Aktivierung aktiviert ist, sodass Schleifen zuerst aufgelöst werden können.

·Disable (Deaktivieren) - Deaktiviert die schnelle Verbindung.

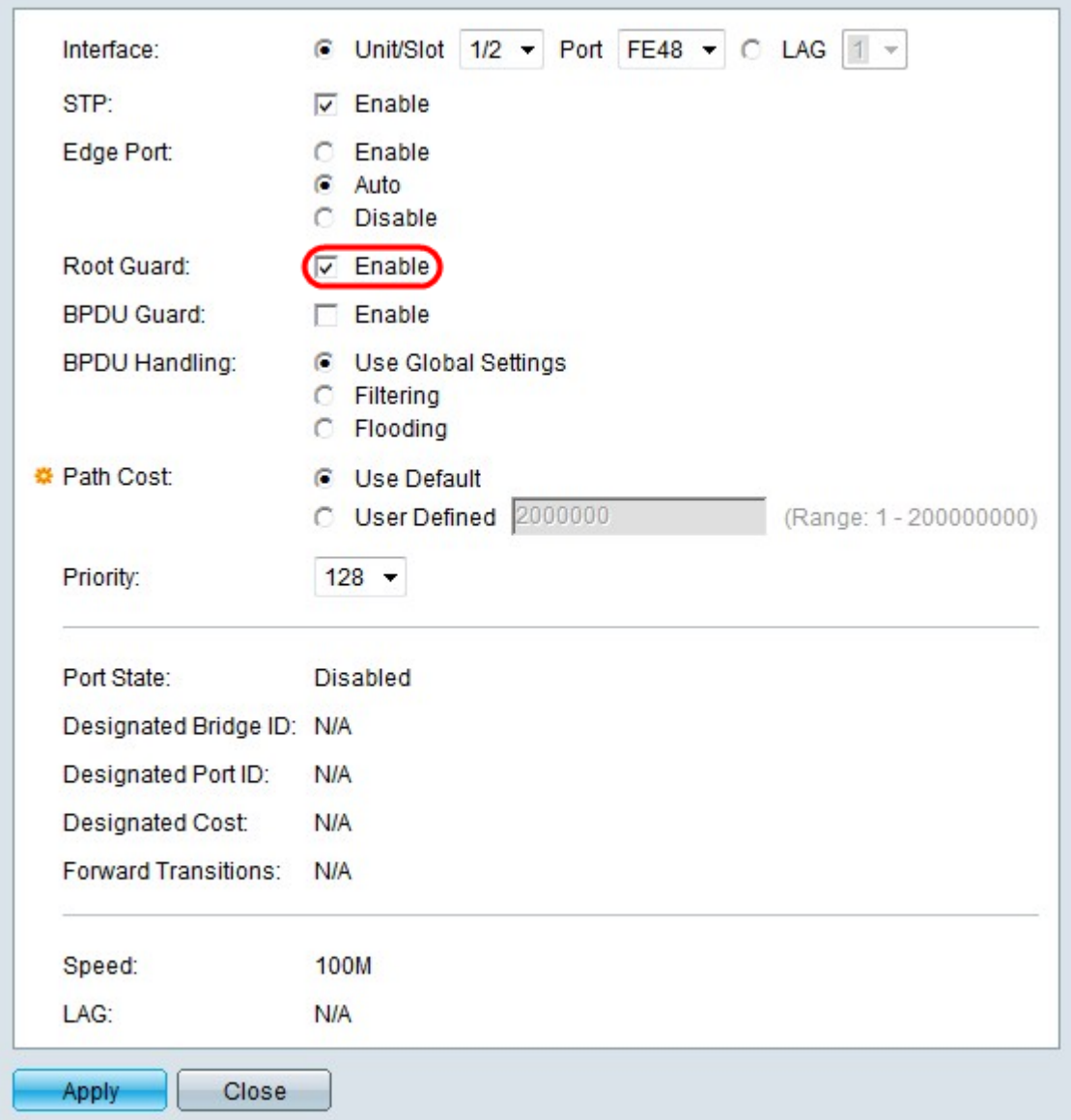

Schritt 8: (Optional) Aktivieren Sie Aktivieren im Feld Root Guard, um Root Guard auf der Schnittstelle zu aktivieren. Mit dieser Option können Sie die Platzierung der Root Bridge im Netzwerk erzwingen. Root Guard lässt nicht zu, dass neue verbundene Geräte die Root Bridge werden, was sich auf die STP-Topologie auswirken würde.

Hinweis: Der Root Guard sollte nur auf den Schnittstellen konfiguriert werden, die von der Root-Bridge entfernt werden.

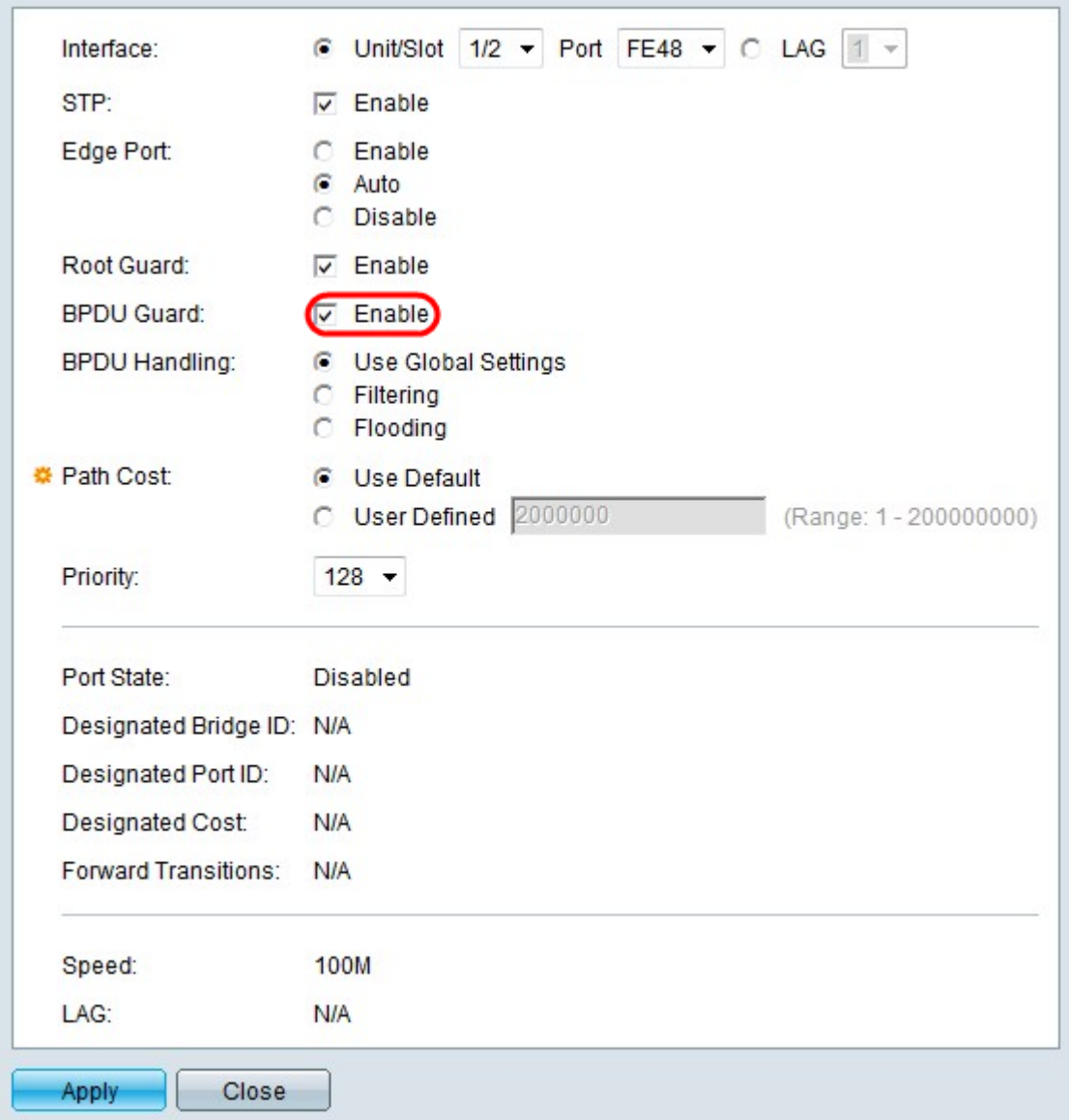

Schritt 9: (Optional) Aktivieren Sie im Feld BPDU Guard die Option Enable (Aktivieren), um Bridge Protocol Data Unit (BPDU) Guard auf der Schnittstelle zu aktivieren. Mit BPDU Guard kann der Benutzer die STP-Domänengrenzen an der Schnittstelle durchsetzen und die Vorhersehbarkeit der aktiven Topologie gewährleisten. Geräte, die mit einer Schnittstelle verbunden sind, die BPDU aktiviert hat, können die STP-Topologie nicht beeinflussen. Wenn der Switch an der Schnittstelle mit aktiviertem BPDU Guard eine BPDU empfängt, wird die Schnittstelle deaktiviert und ein SNMP-Trap generiert.

Hinweis: Der BPDU Guard sollte auf Schnittstellen aktiviert werden, auf denen "port fast" aktiviert ist, und nicht auf anderen Schnittstellen.

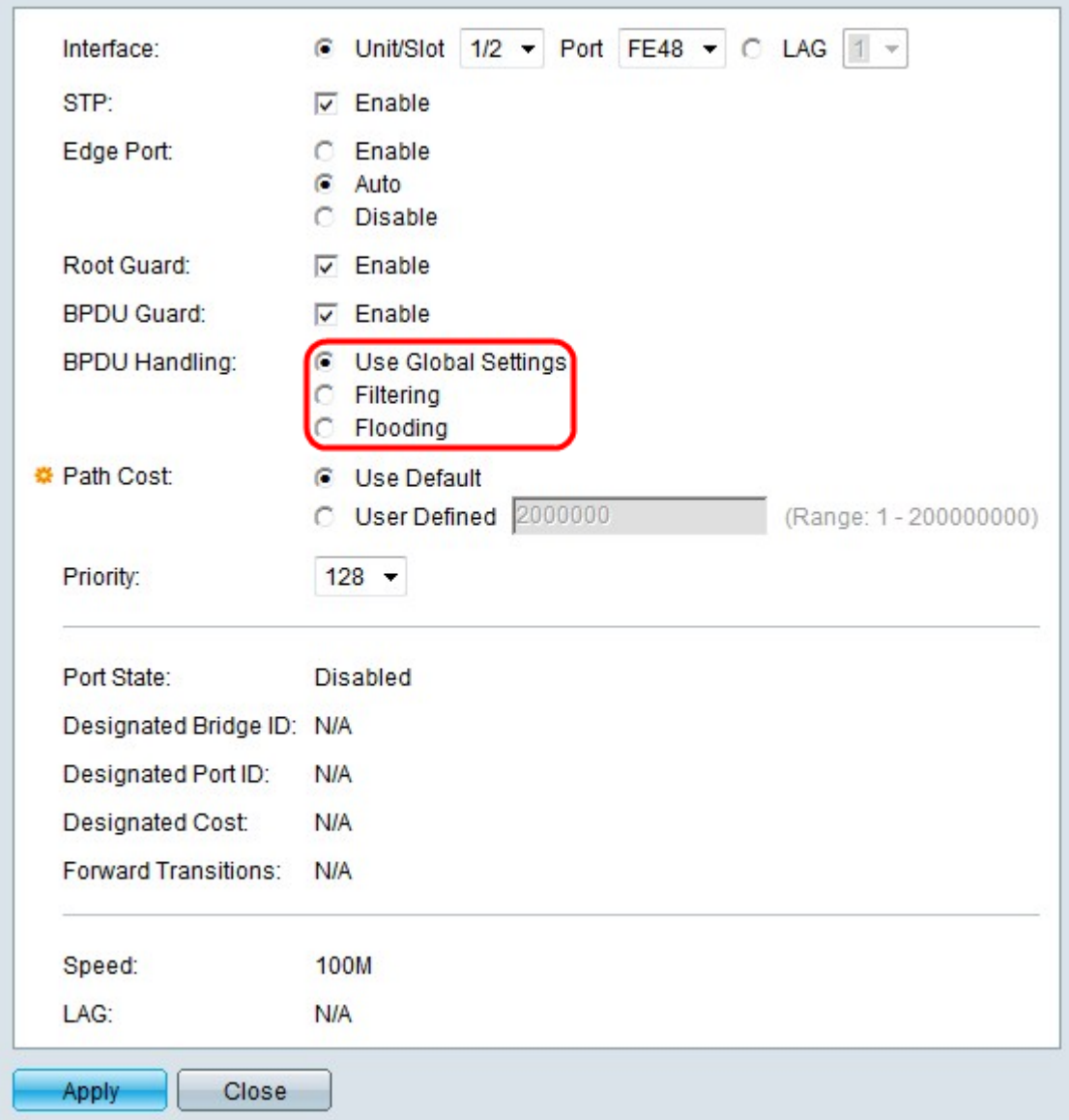

Schritt 10: Klicken Sie auf das Optionsfeld für die gewünschte Option im Feld BPDU Handling (BPDU-Verarbeitung). Bestimmt, wie BPDU-Pakete verwaltet werden, wenn STP auf der Schnittstelle deaktiviert ist. BPDUs werden zum Übertragen von STP-Informationen verwendet.

·Globale Einstellungen verwenden: Verwendet die Einstellungen, die auf der Seite STP-Status und globale Einstellungen definiert sind.

·Filterung - An den Ports, an denen portfast aktiviert ist, ist die BPDU-Filterung aktiviert, um zu verhindern, dass BPDUs auf einem oder mehreren Switch-Ports gesendet oder verarbeitet werden.

·Flooding - Die BPDU-Pakete werden von allen Schnittstellen weitergeleitet, wenn STP auf der Schnittstelle deaktiviert ist.

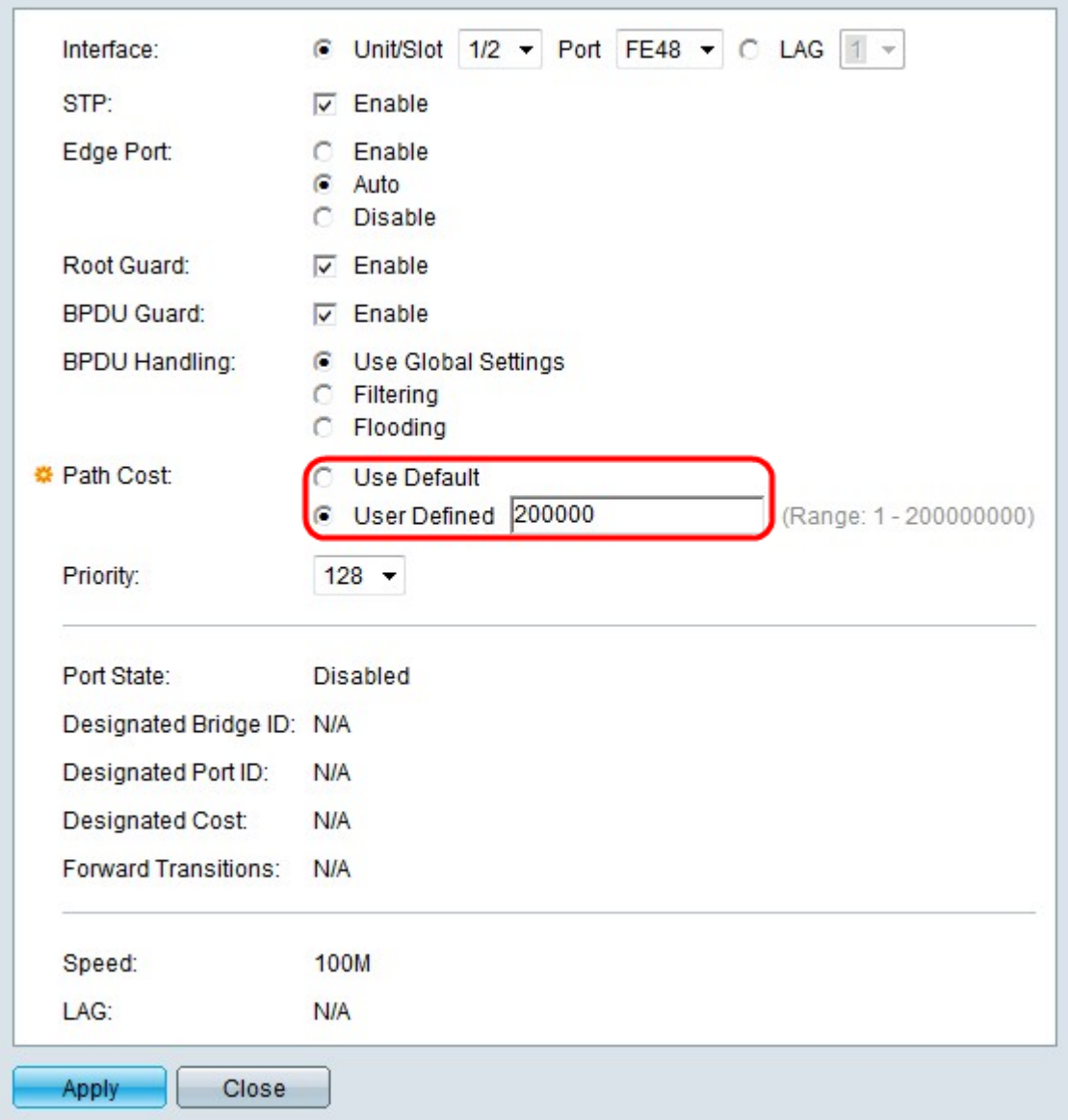

Schritt 11: Klicken Sie auf das Optionsfeld für die gewünschten Pfadkosten im Feld Pfadkosten. Die Pfadkosten sind der Port-Beitrag zum Root-Pfad.

·Standard verwenden - Verwenden Sie die vom System generierten Standardkosten.

·Benutzerdefiniert - Geben Sie im Feld User Defined (Benutzerdefiniert) einen Wert für die Pfadkosten ein. Die Pfadkosten sollten in Bezug auf die Schnittstelle ausgewählt werden, über die Pakete gesendet werden. Eine Schnittstelle mit niedrigeren Pfadkosten wird als ausgehende Schnittstelle ausgewählt.

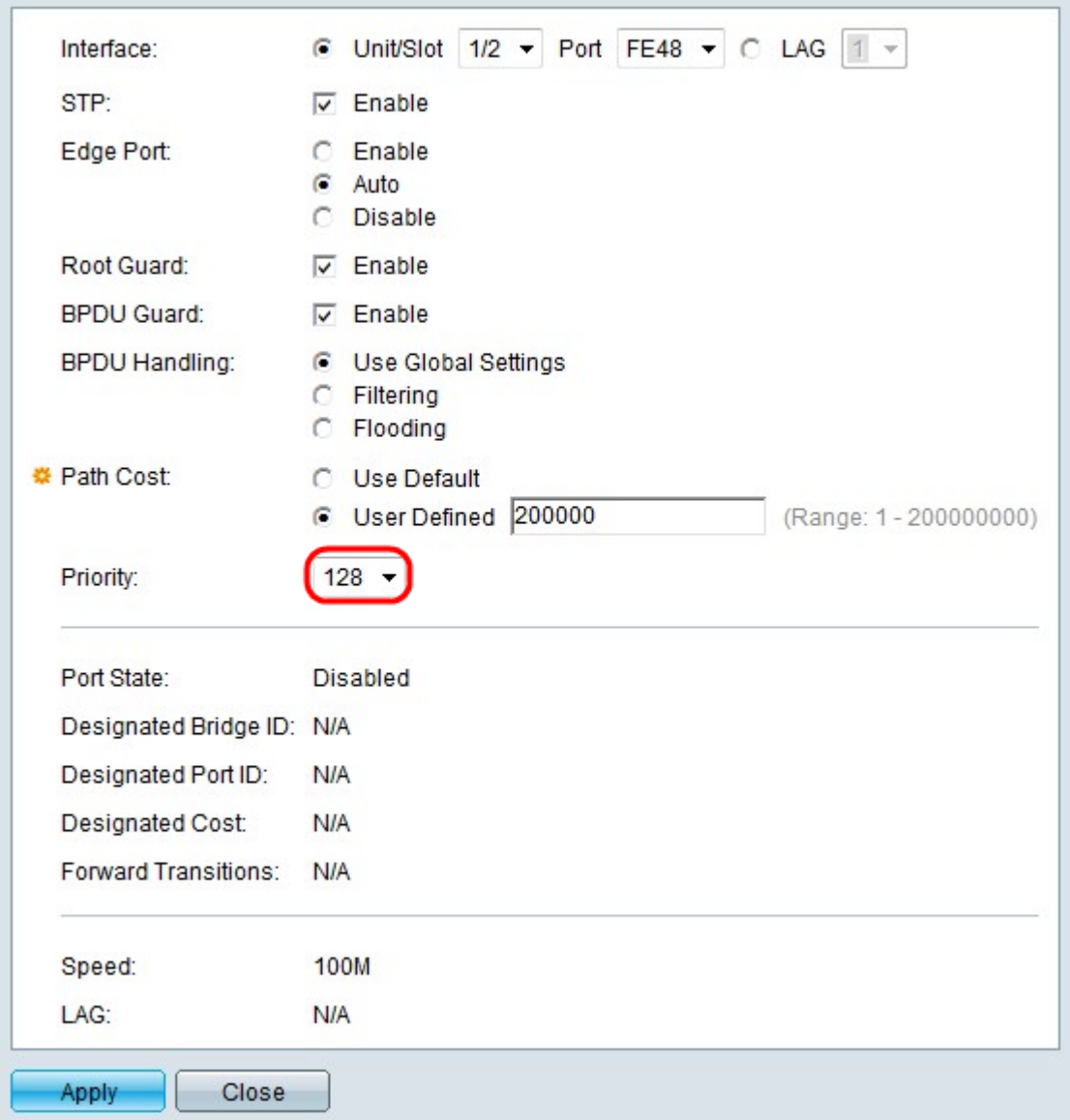

Schritt 12: Wählen Sie in der Dropdown-Liste Priority (Priorität) den Prioritätswert der Schnittstelle aus. Der Prioritätswert legt die Port-Auswahl fest, wenn eine Bridge zwei Ports in einer Schleife hat. Je niedriger der Wert, desto höher ist die Priorität des Ports auf der Bridge.

In den folgenden Feldern werden Statistiken der Schnittstelle angezeigt.

·Portstatus: Aktueller Status des angegebenen Ports.

- Disabled (Deaktiviert): STP ist deaktiviert. Der Port leitet Datenverkehr weiter, während er MAC-Adressen lernt.

- Blockieren - Der Port ist derzeit blockiert und kann Datenverkehr nicht weiterleiten.

- Listening - Der Port kann Datenverkehr nicht weiterleiten und keine MAC-Adressen erfassen.

- Lernen - Ports in diesem Zustand können neue MAC-Adressen erlernen, können aber trotzdem keine Daten-Frames senden.

- Forwarding (Weiterleitung) - Ports in diesem Zustand können nun Datenframes senden und empfangen sowie BPDUs senden und empfangen.

·Festgelegte Bridge-ID - Die Bridge-Priorität und die MAC-Adresse der designierten Bridge.

·Festgelegte Port-ID - Die Priorität und Schnittstelle des ausgewählten Ports.

·Festgelegte Kosten - Die Kosten des Ports, der Teil der STP-Topologie ist. Ports mit geringeren Kosten werden weniger blockiert, wenn STP Schleifen erkennt.

·Forward Transitions (Weiterleiten): Wie oft hat sich der Port vom Blockierungs- zum Weiterleitungsstatus geändert?

·Geschwindigkeit - Die Geschwindigkeit des Ports.

·LAG - Die LAG, zu der der Port gehört. Die LAG-Einstellungen setzen die Porteinstellungen außer Kraft.

Schritt 13: Klicken Sie auf Übernehmen.